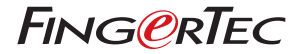

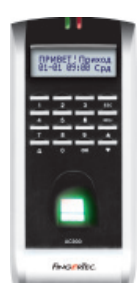

#### **Модель АС900**

**Система контроля доступа и учета посещаемости по отпечаткам пальца**

**Руководство пользователя (Оборудование)**

#### **УВЕДОМЛЕНИЕ ОБ АВТОРСКИХ ПРАВАХ**

Все права защищены. Никакая часть этой книги не может быть воспроизведена или передана в любой форме, и каким бы то ни было образом, электронным или механическим, включая фотокопирование, запись, или при помощи любой системы для хранения и воспроизведения, без наличия письменного разрешения от компании FingerTec Worldwide Sdn Bhd. В данномматериале, былиприняты все меры предосторожности для предоставления полной и точной информации. Информация в этом документе подлежит изменениям без предварительного уведомления.

#### **ОГРАНИЧЕНИЕ ОТВЕТСТВЕННОСТИ**

Пользователи не должны полагаться на содержание настоящей публикации без предварительного получения совета от квалифицированного профессионала. Компания категорически отказывается от обязанностейиответственности к пользователю данного материала в отношении любых последствий, проистекающих от действий пользователя при использовании всего или части содержания настоящего материала.

**FINGERTEC WORLDWIDE SDN BHD** 

Для технических запросов, пожалуйста, отправляйте ваши сообщения по адресу электронной почты support@fingertec.com

#### 1 • НАЧАЛО РАБОТЫ [5-](#page-4-0)9

**Краткое описание считывателя**

- Полный пакет
- Включенные в комплект материалы
- Основные характеристики

#### 2 • [ЭКСПЛУАТАЦИЯ](#page-9-0) СЧИТЫВАТЕЛЯ ОТПЕЧАТКОВ 10-19

**Использование считывателя Fingertec Советы для правильной регистрации отпечатков Первоначальная настройка считывателя отпечатков** 

- Настройки даты и времени
- Регистрация
- Регистрация администратора
- Регистрация обычного пользователя
- Верификация отпечатка пальца Совпадение отпечатков один к множеству (1:N) Совпадение отпечатков один к одному (1:1)
- Регистрация пароля
- Верификация пароля
- Удаление пользователей

#### 3 • ОПЦИИ ДОСТУПА [20-28](#page-19-0)

**Краткое описание опции доступа Схема верификации в опциях доступа Функции, описание и установка часового пояса Определение функции группирования Опции доступа пользователя Комбинированный доступ 26Задержка датчика двери Режим датчика двери**

**Сигнал датчика двери Опции тревоги** 

#### **[Управление](#page-19-0) пальцем тревоги**

- Клавиша помощи
- Метод подачи сигнала
- Задержка сигнала

## 4 • ДРУГИЕ ФУНКЦИИ [29-31](#page-28-0)

**Системные опции Управление питанием Опции коммуникации Опции записей Автотест Системная информация** 

#### 5 • УСТАНОВКА И [КОММУНИКАЦИЯ](#page-31-0) 32-38

#### (для инстолятора)

**Возможные соединения Подключение к источнику питания Методы коммуникации** 

- Связь TCP/IP
- Связь RS232
- Одиночная связь RS485
- Сетевая связь RS485

#### **Соединение контроля доступа**

- Подключение к «нормально открытому» замку
- Подключение к «нормально закрытому» замку
- Использование кнопки выхода

ПРИЛОЖЕНИЕ [39-40](#page-38-0) ПОИСК И УСТРАНЕНИЕ НЕИСПРАВНОСТЕЙ

## <span id="page-4-0"></span>1 • НАЧАЛО РАБОТЫ

## **ОПИСАНИЕ СЧИТЫВАТЕЛЯ ОТПЕЧАТКОВ**

Считыватель модели FingerTec AC900 включает две функциональные возможности. Он может быть использован для учета времени присутствия, а также для контроля доступа двери. Модель АС900 сохраняет до 1500 шаблонов отпечатков пальца и до 100000 записей событий и отлично подходит для любых офисных помещений. Можно регистрировать до 10 отпечатков на каждого пользователя, хотя рекомендуется только 2 отпечатка на одного пользователя для увеличения максимального числа пользователей сохраненных в одном считывателе.

Регистрация отпечатков пользователей через считыватель необходимо делать только один раз, поскольку шаблоны отпечатков можно загрузить в программное обеспечение TCMS V2 как резервная копия и передать другим считывателям в сети.

Каждый раз, когда регистрированный пользователь проходит верификацию, считыватель АС900 сохраняет дату и время транзакции и сохраняет их как записи событий. Эти записи можно загрузить в программное обеспечение TCMS V2 для создания отчетов и дальнейшего анализа. Загрузку данных можно сделать через связь TCP/IP, RS232 и RS485. Программное обеспечение TCMS V2 включается в комплект продукции.

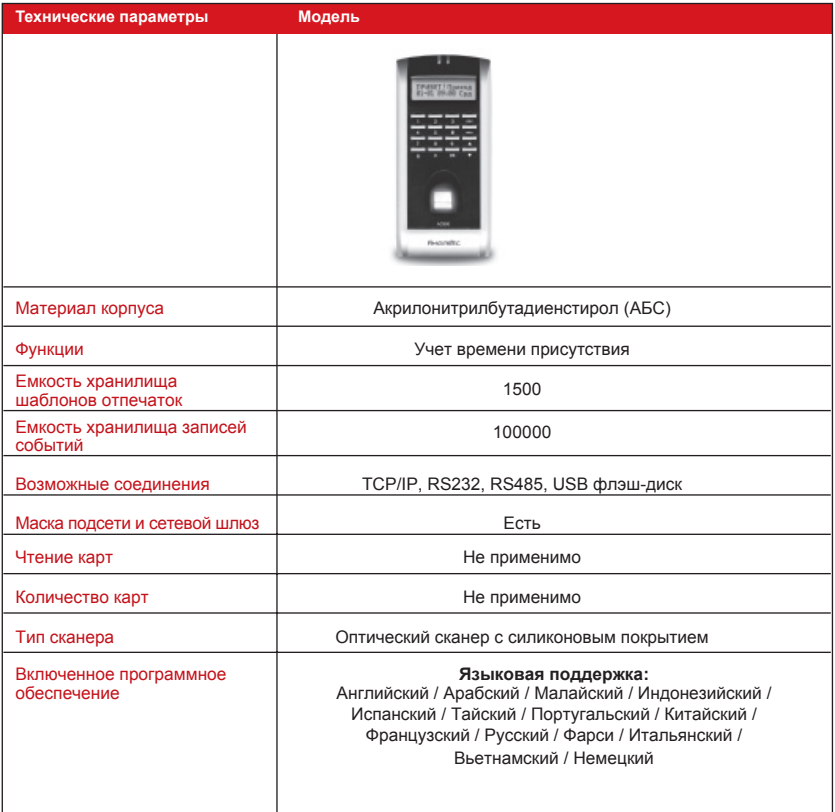

## Полный комплект

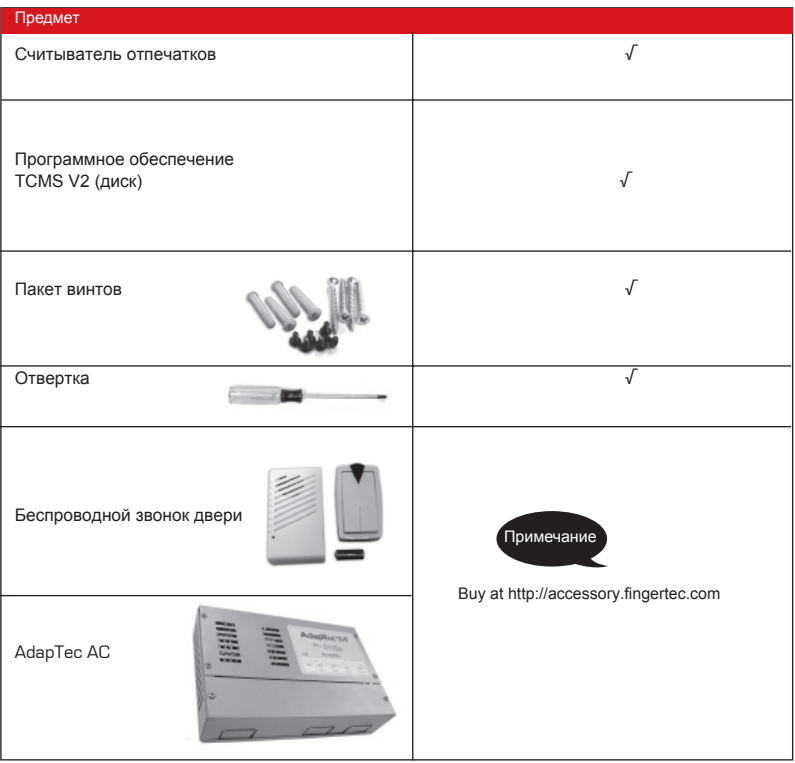

#### Материалы, включенные в комплекте

- Краткое руководство пользователя
- Руководство пользователя оборудования
- Руководство пользователя программного обеспечения
- Видео самоучитель оборудования
- Видео самоучитель программного обеспечения
- Образец регистрационной формы

## Основные характеристики

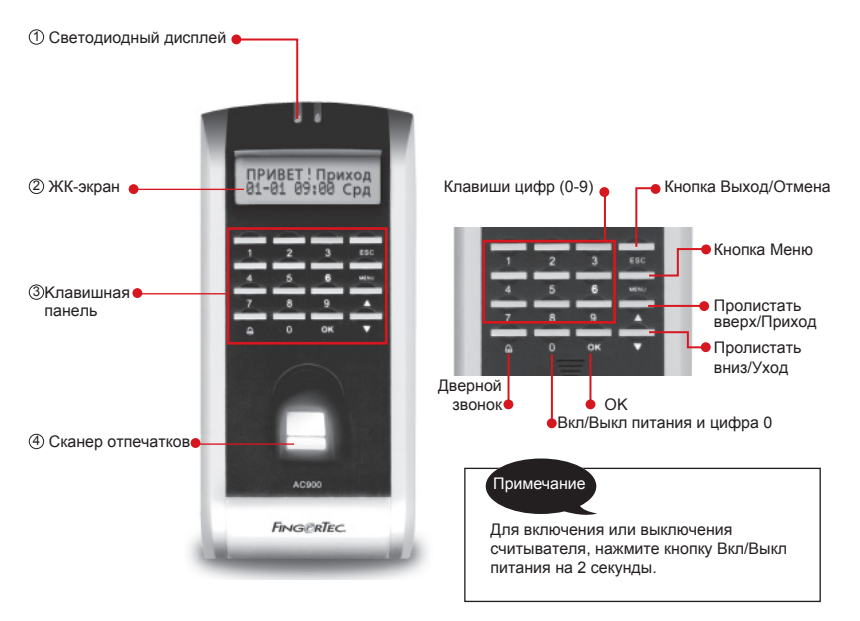

#### **1. Светодиодный индикатор**

Светодиодный индикатор излучает два цвета.

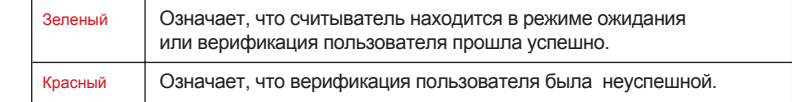

### **2. ЖК-экран**

Экран показывает инструкции и статус считывателя.

## **3. Kлавишная панель**

Клавиши цифр от 0 до 9, кнопка On/Off (вкл./выкл.), кнопка ОК (Да), Escape (выход), кнопка Пролистания Вверх/Приход, кнопка Пролистания Вниз/Уход и кнопка Menu (меню).

#### **4. Сканер отпечатков**

Место размещения пальца для регистрации или верификации отпечатка пальца.

## <span id="page-9-0"></span>2 • ИСПОЛЬЗОВАНИЕ СЧИТЫВАТЕЛЯ ОТПЕЧАТКОВ

Считыватель серии ТА100 поддерживает 3 метода регистрации пользователя:

• Регистрация отпечатка пальца

Пользователь регистрирует свой отпечаток пальца у считывателя в процессе чего шаблон отпечатка заносится в базу данных считывателя для последующих верификаций.

• Регистрация пароли (кода)

Регистрация и пользование паролем рекомендуется для пользователей, у которых плохое качество отпечатка пальца. Также использование пароля подходит для посетителей или временных работников.

#### • Регистрация отпечатка и пароли

Пользователь может зарегистрировать отпечаток пальца и пароль вместе. Верификация осуществляется использованием либо отпечатка пальца, либо пароль.

## **ИСПОЛЬЗОВАНИЕ СЧИТЫВАТЕЛЯ ОТПЕЧАТКОВ**

Этот раздел объясняет, как правильно использовать считыватель отпечатков. Для достижения оптимального функционирования, при первоначальной регистрации нужно правильно поместить палец поверх сканера– его центр должен находиться в середине сканера.

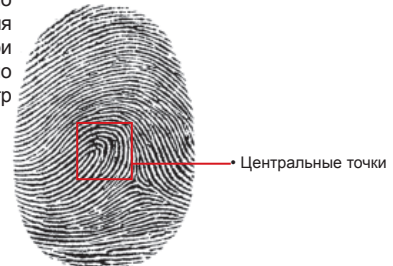

#### **Как правильно приложить палец**

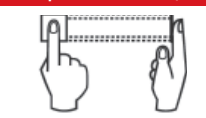

Приложите палец на поверхность сканера и убедитесь, что центральные точки отпечатка пальца находятся в середине сканера.

#### **Что** НЕЛЬ**ЗЯ делать**

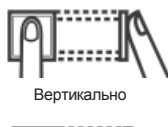

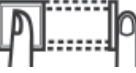

Наклоном

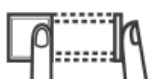

Вне центра

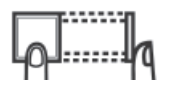

Часть кончика

# **СОВЕТЫ ДЛЯ ПРАВИЛЬНОЙ РЕГИСТРАЦИИ ОТПЕЧАТКОВ ПАЛЬЦА**

Внизу приведены 5 советов для правильной регистрации отпечатков пальца:

- Используйте указательный палец Указательный палец удобнее приложить на сканер. Не рекомендуется использовать большой палец, поскольку центральные точки отпечатка большого пальца могут не поместиться на сканер.
- Убедитесь, что палец не мокрый и не слишком сухой, не поврежденный и не грязный.

Палец должен быть слегка влажный, чтобы сканер смог читать мельчайшие детали центральных точек отпечатка.

• Поместите центральные точки отпечатка в середине сканера

Во время регистрации, центральные точки кончика пальца, (место, где папиллярные линии скручиваются) нужно поместить в середине сканера.

#### • Нельзя сильно давить палец на сканер

Нельзя сильно давить палец на сканер; нужно только слегка приложить палец и сканер автоматически начинает читать отпечаток.

• При регистрации отпечатка, избегайте яркий свет или солнечные лучи

Важно заметить, что яркий свет или солнечные лучи могут мешать сканеру при чтении отпечатка. Чтобы избежать проблемы во время регистрации или верификации, не устанавливайте считыватель под прямым попаданием солнечных лучей или яркого света.

# **ПЕРВОНАЧАЛЬНАЯ НАСТРОЙКА СЧИТЫВАТЕЛЯ**

#### Настройки даты и времени

При первоначальной установке считывателя, важно правильно настроить дату и время.

Для доступа к меню и настройки даты и времени, сделайте следующее:

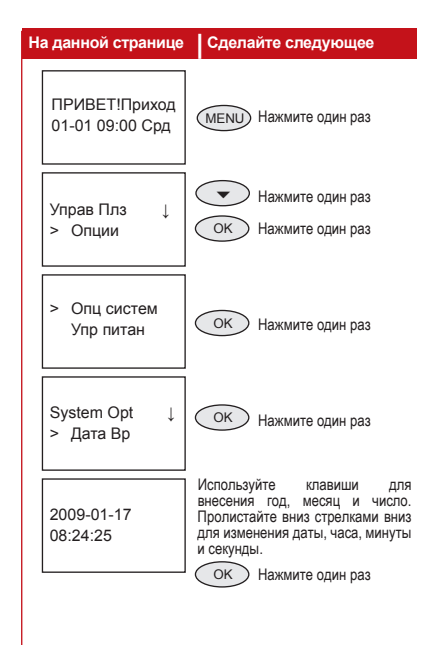

## РЕГИСТРАЦИЯ

Для облегчения процесса регистрации, нами разработан формуляр, помогающий администратору прослеживать детали регистрации. Вы можете добавлять или удалять колонки так, чтобы формуляр отвечал потребностям вашей компании.

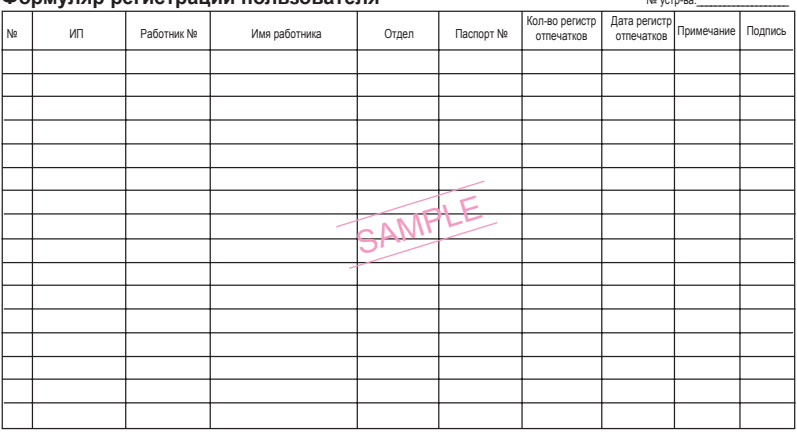

#### **Формуляр регистрации пользователя** № устр-ва:\_\_\_\_\_\_\_\_\_\_\_\_\_\_\_\_\_\_\_\_

#### Регистрация администратора

При включении считывателя FingerTec®, на экране появляется изображение логотипа. Прежде всего, необходимо зарегистрировать администратора – ответственного лица, имеющего право на управление шаблонами отпечатков и другими данными в системе. Для этой роли рекомендуется выбрать доверенного работника.

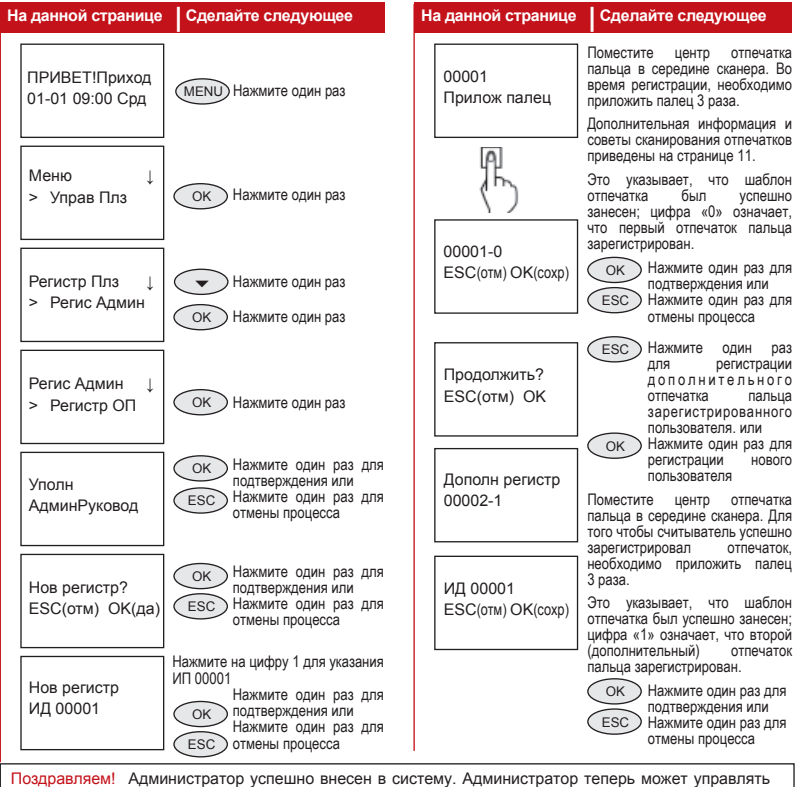

считывателем; регистрировать или удалять пользователей или пользоваться другими функциями устройства через панель клавиш.

#### Регистрация обычного пользователя

Обычным называется пользователь, который использует систему доступа FingerTec® только для верификации и не может изменять или регулировать какиелибо данные в системе. Для добавления обычного пользователя, сделайте следующее:

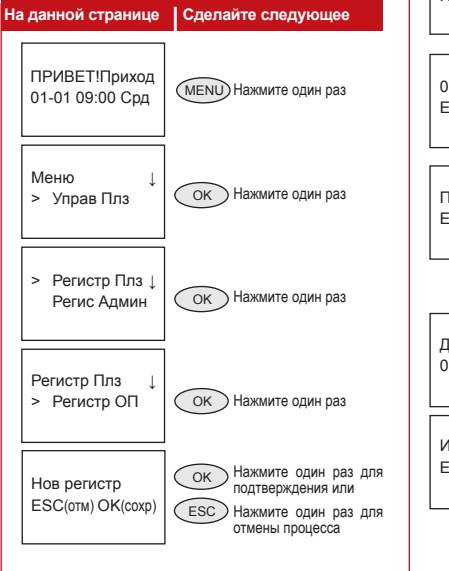

#### OK Это указывает, что шаблон отпечатка был успешно занесен; цифра «0» означает, что первый отпечаток пальца зарегистрирован.<br>что первый отпечаток пальца зарегистрирован.<br><u>Зарегистрирован.</u> Нажмите один раз для подтверждения OK ESC ESC Haжмите OK ) **На данной странице | Сделайте следующее** Нажмите на цифру 2 для указания<br>
ИП 00002<br>Нажмите один раз для подтверждения или<br>
Нажмите один раз для<br>
Отмены процесса Поместите центр отпечатка пальца в середине сканера. Для того чтобы считыватель успешно<br>зарегистрировал стпечаток зарегистрировал необходимо приложить палец 3 раза. Нажмите один раз<br>для регистрации<br>дополнительного<br>отпечатка пальца. отпечатка пальца,<br>зарегистрированного пользователя. или Нажмите один раз для<br>регистрации и нового регистрации пользователя Поместите центр отпечатка пальца в середине сканера. Для того чтобы считыватель успешно зарегистрировал отпечаток, необходимо приложить палец 3 раза. Это указывает, что шаблон<br>отпечатка был успешно занесен;<br>цифра «1» означает, что второй<br>(дополнительный) отпечаток пальца зарегистрирован. 00002-0 ESC(отм) OK(сохр) Продолжить? ESC(отм) OK(да) Дополн регистр 00002-1 ИД 00002-1 ESC(отм) OK(сохр) Нов регистр ИД 00002 00002-1 Прилож палец

OK ESC ) Нажмите один раз для<br>подтверждения или<br>) Нажмите один раз для<br>отмены процесса

Для регистрации дополнительных пользователей, повторите вышеуказанные шаги.

## Верификация отпечатка пальца

Считыватель серии ТА100 поддерживает следующие два метода верификации (пользователи могут использовать любой из них):

- Совпадение отпечатка один к множеству (1:N)
- Совпадение отпечатка один к одному (1:1)

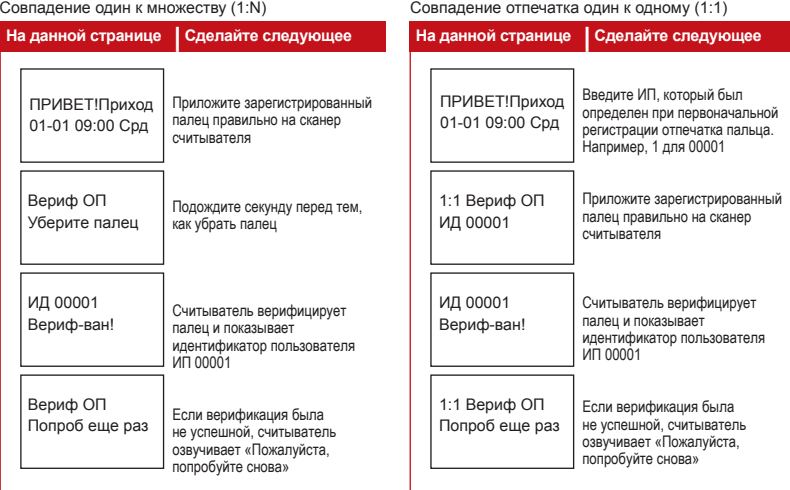

#### Регистрация пароли

Пользователи, у которых плохое качество отпечатка, могут использовать пароль. Для регистрации пароля, сделайте следующее:

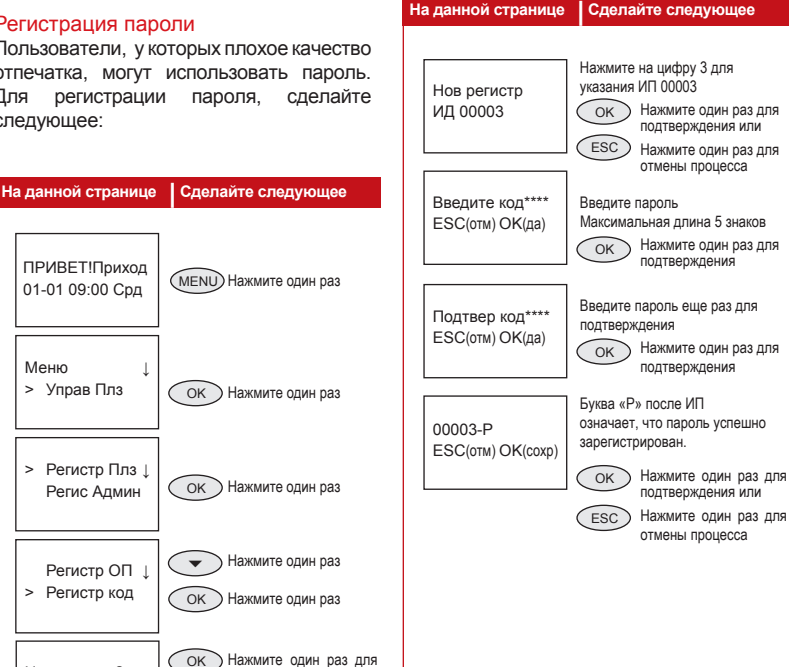

MENU Нажмите один раз OK Нажмите один раз OK Нажмите один раз OK Нажмите один раз **ESC**  $\overline{\phantom{a}}$ OK Нажмите один раз .<br>Нажмите один раз для подтверждения или Нажмите один раз для<br>отмены процесса ПРИВЕТ!Приход 01-01 09:00 Срд Меню ↓ > Управ Плз > Регистр Плз 1 Регис Админ Регистр ОП ↓ > Регистр код Нов регистр? ESC(отм) OK(да)

## Верификация паролем

Пользователь с зарегистрированным паролем имеет доступ двери и может фиксировать время входа и выхода с работы путем использования пароля, как показано ниже.

### Удаления пользователей

СчитывательсерииТА100 такжепозволяет удаление пользователей из базы данных. Это очень важно, так как работники со временем меняются. Для избежания каких-либо злоупотреблений системы, шаблоны отпечатков пальца и другие записи пользователей, которые больше не работают, необходимо удалить. Только администратор может удалять данные пользователя и делается это как указано ниже.

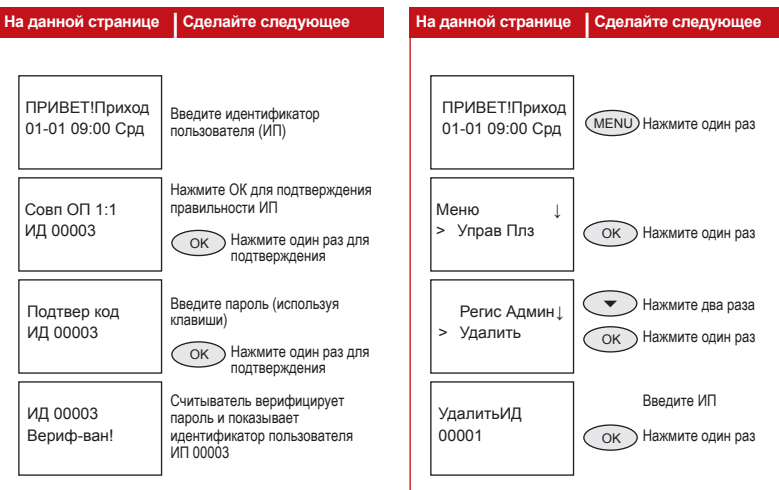

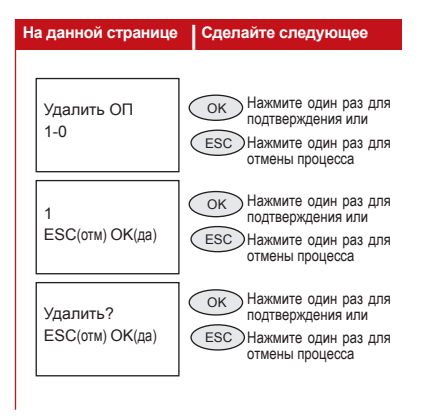

При подтверждении, пользователь будет удален.

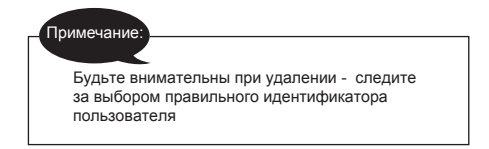

## <span id="page-19-0"></span>3 • ОПЦИИ ДОСТУПА

## **КРАТКОЕ ОПИСАНИЕ ОПЦИИ ДОСТУПА**

Настройки функции «опции доступа» могут дозволять или блокировать доступ к определенным дверям на установленное время. Эту временную доступность называют «Часовой пояс». Сочетание нескольких часовых поясов называют «Групповой часовой пояс». На считывателе i-Kiosk 100 можно установить до 50 часовых поясов. Внизу приведены несколько примеров сочетаний и конфигураций часовых поясов.

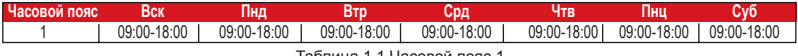

Таблица 1.1 Часовой пояс 1

Часовой пояс 1: Постоянный доступ в течение недели Пользователи, зачисленные к часовому поясу №1, могут иметь доступ через определенный дверь в течение периода указанного в таблице 1.1, с понедельника по пятницу с 09:00 до 18:00 ч.

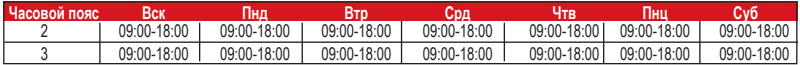

Таблица 1.2 Часовые пояса 2 и 3

Часовой пояс 2: Разные времена доступа на период одной недели

Таблица 1.2 показывает, что пользователи, зачисленные к часовому поясу №2, могут иметь доступ с 08:00 до 12:00 ч. с понедельника по пятницу, но не имеют доступа по выходным.

Часовой пояс 3: Разные времена доступа на период одной недели

Таблица 1.2 также показывает часовой пояс №3, где пользователи имеют доступ с 14:00 до 18:00 ч. с понедельника по пятницу, но не имеют доступа по выходным.

Часовые пояса 2 и 3 сформированы для одной и той же группы работников, поэтому могут быть объединены в групповой часовой пояс, например групповой часовой пояс №1.

Всего можно сформировать 5 групповых часовых поясов.

Каждого нового зарегистрированного пользователя, система зачисляет в часовой пояс №1, поскольку заводскими настройки комбинации (настройки по умолчанию) являются групповой часовой пояс №1 и часовой пояс №1.

| Групповые часовые пояса | Часовые пояса |  |  |
|-------------------------|---------------|--|--|
|                         |               |  |  |
|                         |               |  |  |
|                         |               |  |  |
|                         |               |  |  |
|                         |               |  |  |

Таблица 1.3 Групповые часовые пояса

В условиях, где групповой часовой пояс №1 и часовой пояс №1 являются заводскими настройками, новый зарегистрированный пользователь будет иметь статус разблокирования двери. Если изменены настройки и группа, к которой принадлежит новый пользователь, не входит в групповую комбинацию, то пользователь сможет только фиксировать посещаемость, но не сможет разблокировать дверь.

Опции доступа располагает 5 основными функциями.

Опции доступа > Опред ЧП

Опред ЧП > Опред груп ЧП

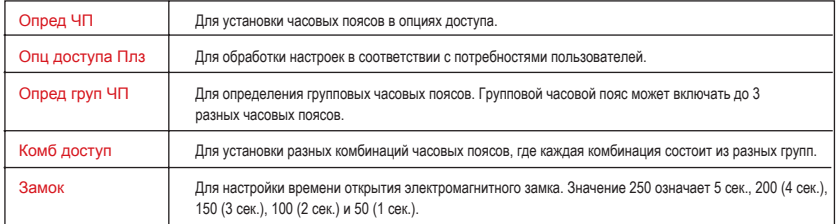

## **СХЕМА ВЕРИФИКАЦИИ В ОПЦИЯХ ДОСТУПА**

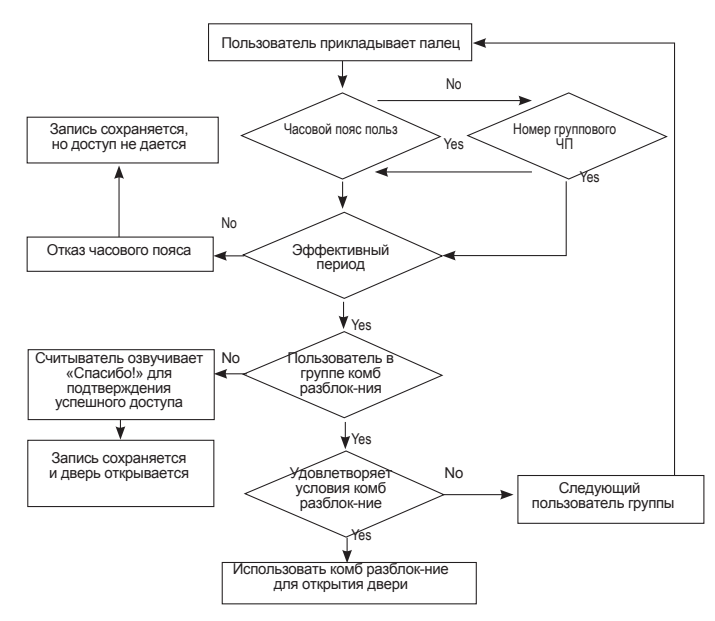

Когда пользователь, включенный в часовой пояс, прикладывает палец для верификации, система проверяет, включен ли данный пользователь в группу комбинированного разблокирования. Если да, то пользователь должен удовлетворить условия комб разблокния для открытия двери. Если нет, то доступ не дается.

Если пользователь включен в часовой пояс, но не включен в эффективный период, то данный пользователь не сможет открыть дверь, но записи сохраняются как данные о посещаемости.

включен в группу комбинированного разблокирования, то данный пользователь не сможет открыть дверь, но записи сохраняются как данные о посещаемости.

## **ФУНКЦИИ, ОПИСАНИЕ И УСТАНОВКА ЧАСОВОГО ПОЯСА**

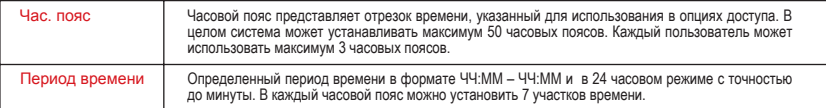

#### **• Выберите «Опред ЧП» и страница показывает следующее.**

Нажмите ОК для входа в настройки часового пояса №1, после чего на экране появляется следующее:

Опред ЧП > ЧП №1

Опред ЧП №1 Вск 00:00 – 23:59 Опред ЧП №1 Втр 00:00 – 23:59 Опред ЧП №1 Чтв 00:00 – 23:59

позволяют доступ на целый день и являются настройками по умолчанию.

#### • **Например,**

Пользователям разрешен доступ с 08:00 до 18:00 часов в период рабочей времени с понедельника по пятницы. В субботу и воскресенье вход запрещен, поскольку они являются нерабочими днями.

Часовые пояса, по необходимости, можно настроить заново.

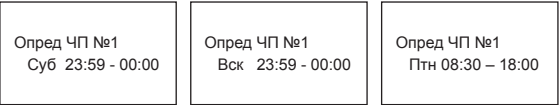

# **ОПРЕДЕЛЕНИЕ ФУНКЦИИ ГРУППИРОВАНИЯ**

Функция группирования может разделять пользователей на группы, а также комбинировать различные группы для различных комбинаций разблокирования. Эта функция облегчает управление группированием в «Опциях доступа». Функция группирования может комбинировать множество комбинаций разблокирования из 5 групп. Новые зарегистрированные пользователи по умолчанию принадлежат к группе №1, но пользователей можно перебрасывать к другим группам.

• **Выберите «Груп 1 Опред ЧП» и на экране появится следующее:**

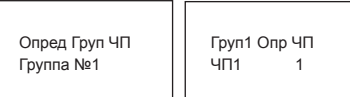

В разделе «Опред груп ЧП» существуют 3 часовых поясов. Связь между этими часовыми поясами является «OR». Группа №1 эффективна в часовых поясах 1, 8 и 40.

Нажмите ОК для входа

• **Выберите «Груп 2 Опред ЧП» и на экране появится следующее:**

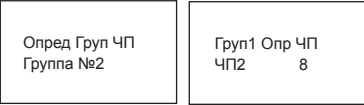

Настройки часового пояса Группы №2: Как указано на странице, Группа №2 эффективна в часовых поясах 2, 10 и 38.

Нажмите ОК для входа

# **ОПЦИИ ДОСТУПА ПОЛЬЗОВАТЕЛЯ**

Опции доступа пользователя используются для обработки настроек в соответствии с потребностями пользователей.

**• Для проверки статуса опций доступа пользователя, зайдите в меню опции доступа** Опции доступа пользователя включает настройки группирования пользователей, используемого группового часового пояса и часового пояса пользователя.

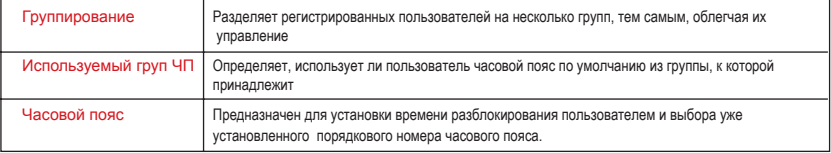

#### Примечание:

Отношение между используемым групповым ЧП и ЧП пользователя в режиме «Да» или «Нет», включенный в используемый групповой ЧП, влияет только на следующие настройки ЧП пользователя:

- **Если используемый групповой ЧП** настроен как «Да», тогда часовому поясу пользователя автоматически будет присвоено значение порядкового номера часового пояса группы, к которой он принадлежит (групповой часовой пояс должен быть установлен предварительно).
- **Если часовой пояс пользователя** изменен, тогда используемый групповой ЧП автоматически изменится на режим "Нет".

#### • **Пример настройки,**

Следующий пример показывает назначение пользователей с ИП 00001 и ИП 00002 в группы №1 и №2, соответственно.

Введите интерфейс настройки порядкового номера 00001, на экране появится следующее:

Нажмите ОК для входа в меню используемого группового ЧП. Нажмите стрелки  $\blacktriangle$  и  $\nabla$  и выберите «Да». На экране появится следующее:

Опции доступа ↑ Регис ИД: 00001

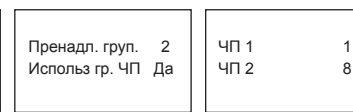

#### Пользователь с порядковым номером 00001:

Пользователь принадлежит к группе №1, использует часовой пояс группы №1 (порядковым номером часового пояса пользователя является порядковый номер группового часового пояса).

- **Пользователь 00001 эффективен в часовых поясах 1, 8 и 48.**
- Введите интерфейс настройки порядкового номера 00002, на экране появится следующее: Нажмите ОК для входа.

Если порядковым номером часового пояса пользователя является 1 или 20, тогда используемый групповой ЧП автоматически изменится на режим "Нет".

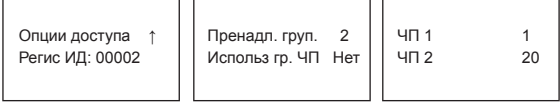

#### Пользователь с порядковым номером 00002:

Пользователь принадлежит к группе №2, не входит в групповой ЧП, но эффективен в часовых поясах 1и 20.

Если нужно включить пользователя в групповой часовой пояс, выберите "Да". В часовом поясе пользователя, групповому ЧП будет автоматически присвоено значение порядкового номера. Если нужно включить пользователя только в часовой пояс пользователя, всего лишь измените порядковый номер часового пояса пользователя и групповой часовой пояс автоматически изменится на режим "Нет".

# **КОМБИНИРОВАННЫЙ ДОСТУП**

Для разрешения использования различных групп часовых поясов, установите следующие настройки соответственно:-

- 
- 
- Для Комб 3 установите значение 3;
- Сля Комб 1 установите значение 1:  $\bullet$  Для Комб 4 установите значение 4:
- Для Комб 2 установите значение 2; Для Комб 5 установите значение 5.

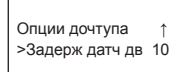

## **ЗАДЕРЖКА ДАТЧИКА ДВЕРИ** (Door sensor delay)

Настройка времени запаздывания датчика двери для предупреждения пользователей, вслучаееслидверьнезакрытавтечениеопределенного времени. Настройка в секундах. Прежде чем активировать эту опцию, нужно установить датчик двери

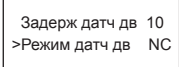

## **РЕЖИМ ДАТЧИКА ДВЕРИ** (Door sensor mode)

Настройка времени внутреннего звонка для предупреждения, в случае если дверь не закрыта как следует. Прежде чем активировать эту опцию, нужно установить датчик двери.

Режим датч дв NC >Звонок датч дв

## **ЗВОНОК ДАТЧИКА ДВЕРИ**(Door sensor alarm)

Настройка звонка для предупреждения пользователей, в случае если дверь не закрыта в течение определенного времени.

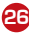

# **ОПЦИИ ТРЕВОГИ**

При успешной верификации отпечатка тревоги, в экстренных ситуациях, модель АС900 подает сигнал системе сигнализации.

# **УПРАВЛЕНИЕ ОТПЕЧАТКОМ ТРЕВОГИ**

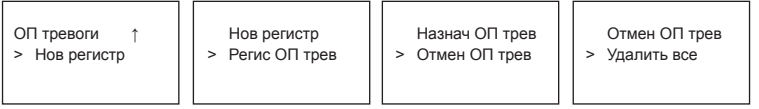

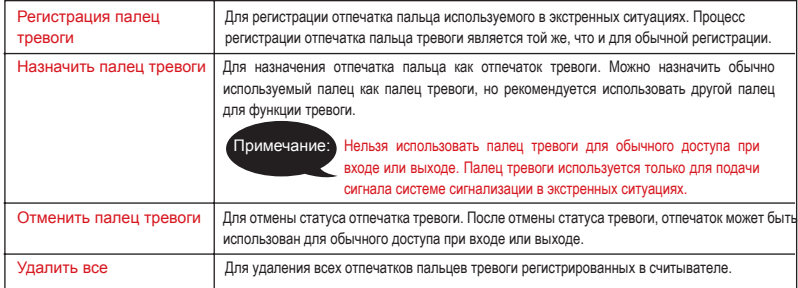

ОП тревоги >Клвш помощь Да

#### Клавиша Помощь

Вы можете изменить статус клавиши «Помощь» на «Да». Пожалуйста, нажмите и держите нажатой стрелку • на 3 секунды, после чего приложите палец тревоги для верификации. Успешная верификация отпечатка тревоги приведет в действие систему сигнализации.

## Способы включения

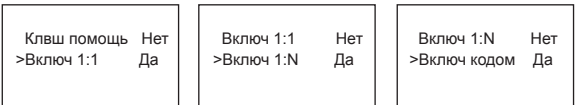

Существуют 3 способа включения сигнализации, включая:

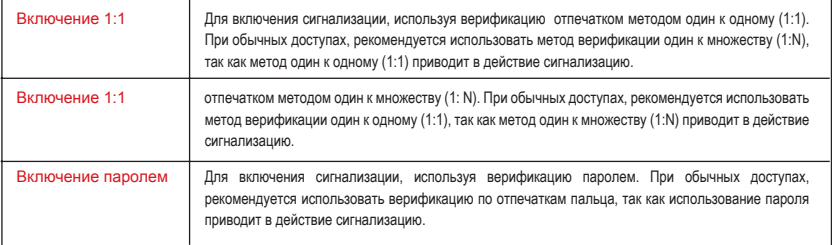

Для включения сигнализации можно выбрать только один из вышеописанных способов.

 Включ кодом Нет >Запазд сигнал 10

#### Запаздывание сигнала

Можно выбрать включение сигнализации таймером, который включает сигнализацию через определенное время после верификации (диапазон 0-255 сек.).

Модель АС900 оснащен выходом для сигнализации следующих двух видов:

- NO (Нормально открытый)
- NC (Нормально закрытый)

Для более подробной информации, свяжитесь с Вашим инстолятором или сделайте запрос по адресу электронной почты support@fingertec.com

## <span id="page-28-0"></span>4 • ДРУГИЕ ФУНКЦИИ

## **СИСТЕМНЫЕ ОПЦИИ**

Системные опции позволяют пользователю конфигурировать следующие настройки:

• Настройки даты и времени • Формат даты и времени

 Опции ↓ > Опц систем

- Языковая поддержка
- Расширенные опции

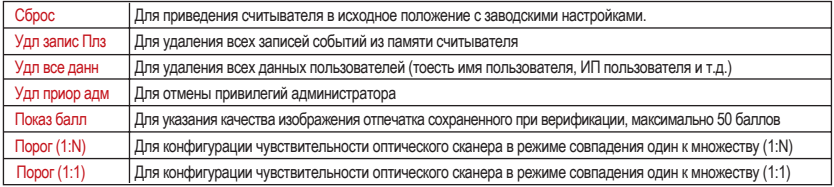

# **УПРАВЛЕНИЕ ПИТАНИЕМ**

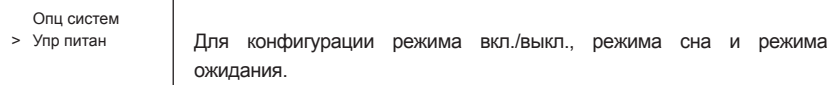

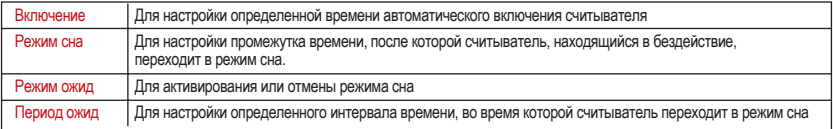

# **ОПЦИИ КОММУНИКАЦИИ**

Упр питан

> Опц коммун

В опции коммуникации можно сделать следующие настройки:

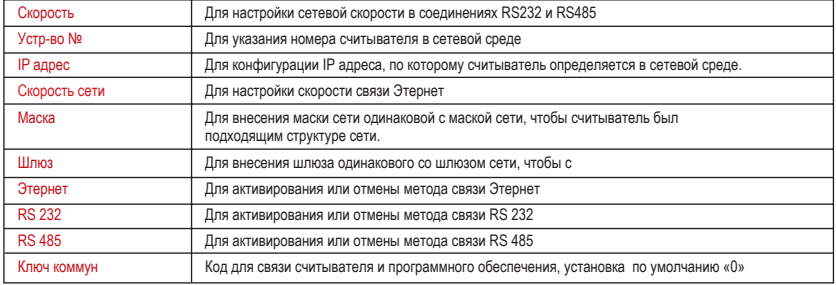

# **ОПЦИИ ЗАПИСЕЙ**

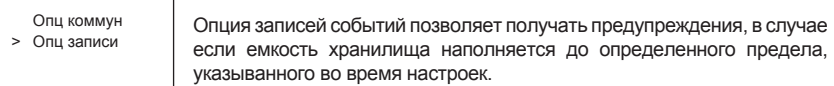

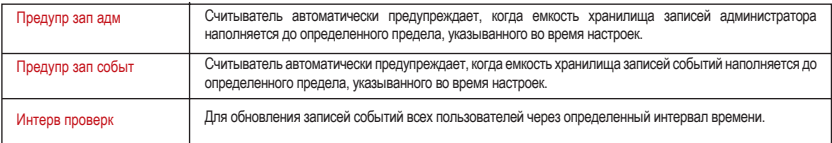

## **АВТОТЕСТ**

Опц записи

> Авто тест

Пользоваться этой опцией рекомендуется техническим специалистам, устанавливающим систему. Используя функцию "Автотест", технический специалист может произвести анализ и диагностику системы через считыватель.

## **СИСТЕМНАЯ ИНФОРМАЦИЯ**

Авто тест

При помощи этой опции, администратор может проверять сохраняемую в считывателе информацию.

> Сист инфо

Информация включает следующее:

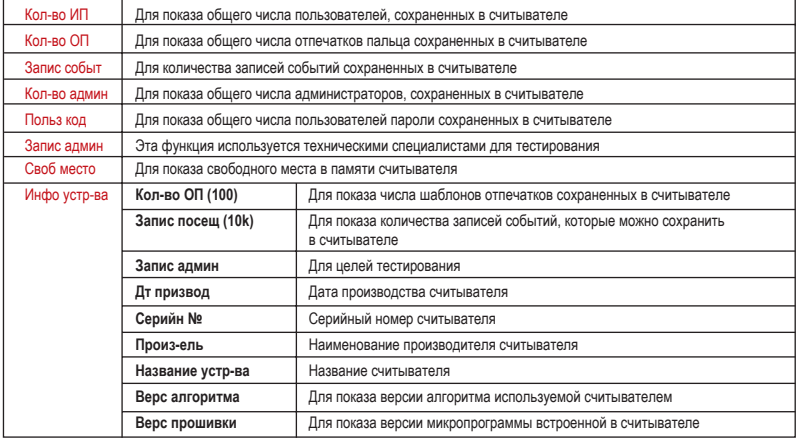

## <span id="page-31-0"></span>5 • УСТАНОВКА И КОММУНИКАЦИЯ

**Примечание:**

Данный раздел предназначен только для технических специалистов. Установку считывателя должен делать хорошо обученный специалист. Пользователи, не являющие техническими специалистами, могут ссылаться на этот раздел только для изучения возможных соединений считывателя.

## **ВОЗМОЖНЫЕ СОЕДИНЕНИЯ**

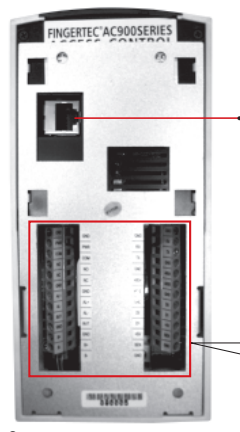

Задняя часть считывателя

#### • Гнездо TCP/IP

Гнездо находится в задней части считывателя и используется для соединения считывателя с ПК методом Этернет.

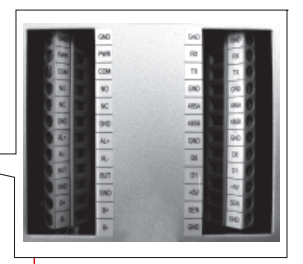

#### • Соединительные стержни

Соединительные стержни на главной контрольной панели считывателя предназначены для соединения дверного замка, системы сигнализации, и интерфейса RS232, RS485 и Виганда.

# **ПОДКЛЮЧЕНИЕ К ИСТОЧНИКУ ПИТАНИЯ**

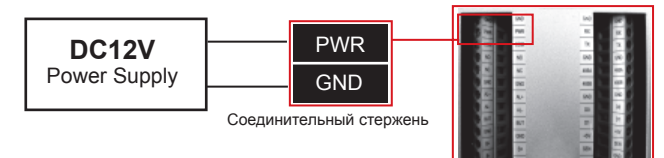

- 1. Подсоедините кабель источника питания постоянного напряжения 12В к считывателю
- 2. Включите источник питания, считыватель включиться автоматически

## **СОЕДИНЕНИЕ КОММУНИКАЦИИ**

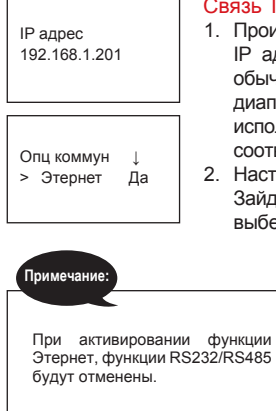

#### Связь TCP/IP

 1. Произведите конфигурацию сети и настройте IP адрес. IP адрес устройства по умолчанию является 192.168.1.201; это обычно доступный адрес во многих сетях LAN. Если хост IP адрес в пазоне 192.168.1.х и находится в том же регионе сети, то можно использовать IP адрес по умолчанию. Если нет, то настройте тветствующий IP адрес.

Гнездо соединений

- 2. Настройте Этернет ідите в Меню, нажмите на Опции >Опц коммун>Этернет и выберите Да для активирования функции Этернет
	- 3. Выключите источник питания
	- 4. Подсоедините кабель сети к интерфейсу Этернет
	- <sub>и</sub> | 5. Включите источник питания

## **Перекрестный кабель Ethernet 10/100 Base-T**

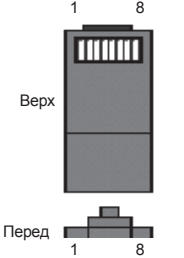

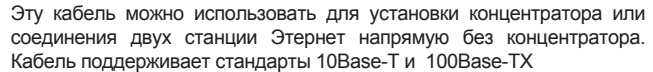

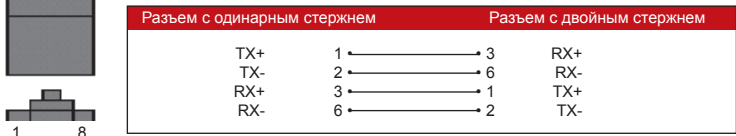

## **Прямой кабель Ethernet 10/100 Base-T**

Этот кабель также поддерживает стандарты 10Base-T и 100Base-TX и используется для подсоединения карты интерфейса сети к концентратору или к выходу сети. Некоторые называют этот кабель "whips"

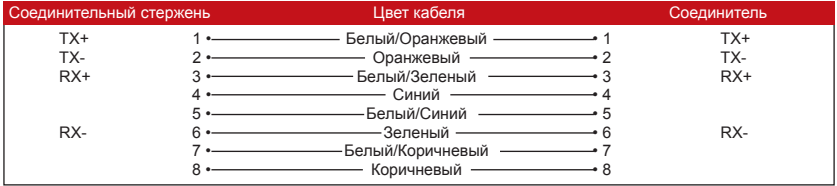

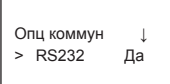

## Связь RS232

1. Настройки RS232

Зайдите в Меню, нажмите на Опции >Опц коммун> RS232 и выберите Да для активирования функции RS232

- 2. Выключите считыватель
- 3. Вставьте кабель RS232 в гнездо персонального компьютера.

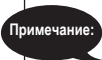

При активировании функции RS232, функция Этернет будет отменена.

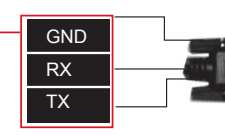

5. Включите источник питания

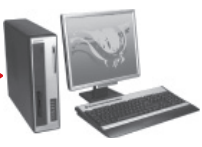

Гнездо соединений Соединительный стержень Кабель RS232 ПК

4. Соедините другой конец кабеля с разъемом RS232

При активировании **Примечание:**

**Примечание:**

функции RS485, функция Этернет будет отменена.

Преобразователь RS232/485 поставляется как

## Одинарная связь RS485

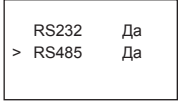

1. Настройки RS485

 Зайдите в Меню, нажмите на Опции >Опц коммун> RS485 и выберите Да для активирования функции RS485.

- 2. Выключите считыватель
- 3. Вставьте удлинитель кабеля RS485 в соединитель. Соедините другой конец кабеля с преобразователем RS232/485.
- 4. Подсоедините преобразователь RS485 к гнезду RS232

персонального компьютера.

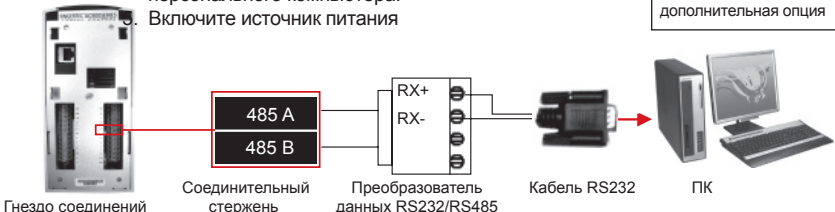

# **35**

## Сетевая связь RS485

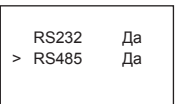

1. Настройки RS485

 Зайдите в Меню, нажмите на Опции >Опц коммун> RS485 и выберите Да для активирования функции RS485.

2. Выключите считыватель.

- 3. Вставьте один конец удлинителя кабеля RS485 в гнездо RS232/485 на контроллере питания и подсоедините другой конец к сети RS232/485.
- 4. Подсоедините ПК к сети RS485 через преобразователь RS232/485.
- 5. Включите источник питания.

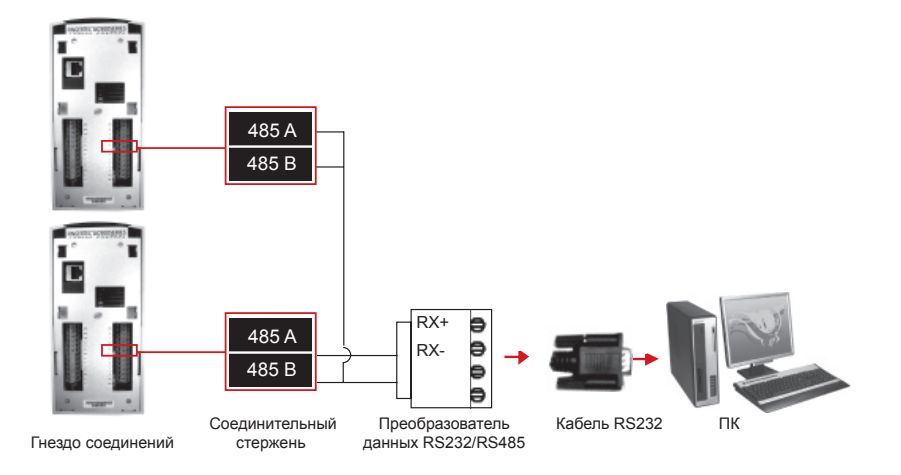

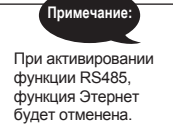

# **СОЕДИНЕНИЕ КОНТРОЛЯ ДОСТУПА**

## Подключение к «нормально открытому» замку

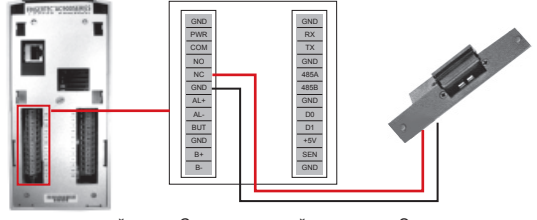

Гнездо соединений Соединительный стержень Электромеханическая защелка

Во время отсутствия питания, «нормально открытый» замок бывает открытым. Для того чтобы «нормально открытый (NO)» замок оставался закрытым, нужна постоянная подача тока силой меньше чем 1А. Замок можно подсоединить напрямую к контроллеру питания. На рисунке показано соединение электромагнитного замка «нормально открытого типа», где NO +12В и СОМ -12В.

#### Подключение к «нормально закрытому» замку

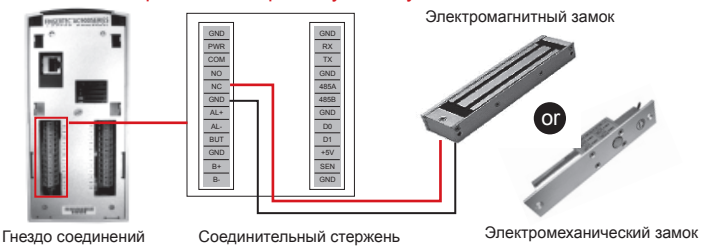

Во время отсутствия питания, «нормально закрытый» замок бывает закрытым. Существует много видов «нормально закрытых (NС)» замков. Если замок будет подключен напрямую к считывателю, то нужно использовать электромагнитный или электромеханический замок с силой тока меньше чем 1А. Для других видов, нужно установить релей и подключить к внешнему источнику питания. На рисунке показано как подсоединить электромагнитный или электромеханический замок «нормально закрытого типа», где NС +12В и СОМ -12В.

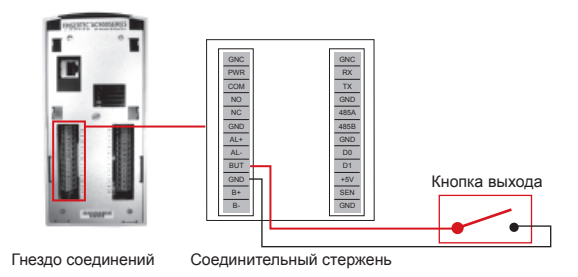

#### Использование кнопки выхода

Кнопка выхода используется для открытия двери с внутреннего помещения. Подсоединение кнопки выхода делается двумя проводами, без разницы значения плюс или минус.

#### <span id="page-38-0"></span>1 Где находиться кнопка вкл.\выкл. питания?

Кнопка вкл.\выкл. питания считывателя АС900 является кнопка цифры «0». Для включения или выключения считывателя, нажмите цифру 0 на 3 секунды.

2. Не могу связать считыватель с ПК. При каждой попытке, программа выдает сообщение "Не может соединить"

Пожалуйста, проверьте настройки коммуникации в Меню > Опции > Опц коммун. Для более подробной информации, смотрите раздел «Соединение коммуникации» на странице 33.

3. Считыватель затрудняется при распознавании отпечатка пальца. Необходимо множество попыток для успешной верификации.

Убедитесь, что палец не жирный и не загрязнен, так как масло или грязь покрывают идентификационные точки отпечатка, тем самым, затрудняя его чтение. Также, убедитесь, что на считыватель не попадает прямой солнечный свет, так как это нарушает процесс чтения сканером. В случае попадания прямого солнечного света, прикройте область сканера во время верификации. Если проблема повторяется, регистрируйте палец еще раз.

4. При приложении пальца на сканер, включается сигнализация. Как это устранить?

Палец, который вы использовали, регистрирован как палец тревоги, используемый в экстренных ситуациях. При успешной верификации отпечатка этого пальца, считыватель подаёт сигнал системе сигнализации. Для того, чтобы отменить регистрацию пальца как палец для экстренной ситуации, сделайте следующее: Меню > Опции > Опц доступа > Опц тревоги > ОП тревоги > Отм ОП тревоги > и внесите идентификатор пользователя.

5. При включении считывателя мигает зеленый светодиод. Означает ли это, что существует проблема?

Нет, со считывателем все в порядке. Зеленый светодиод мигает для указания нахождения считывателя в режиме ожидания. Зеленый цвет светодиода также указывает на успешную верификацию пользователя.

Все данные отпечатков пальца и записи событий сохраняются в памяти считывателя и не теряются при выключении считывателя или внезапной отключении электричества. Информацию в считывателе стирается только программным обеспечением или через меню считывателя в разделе «расширенные опции»

#### 7. Во время регистрации озвучивается "Палец дубликат". Что это значит?

Озвучивание сообщения "Палец дубликат" означает, что отпечаток пальца уже существует в системе. Для дополнительной регистрации, пользователь должен приложить другой палец.

#### 8. Считыватель при верификации показывает «Нет своб места». Что надо делать?

Это означает, что хранилище записей событий загруженно. Перенесите данные со считывателя в ПК, используя программное обеспечение. В процессе скачивания, данные автоматически стираются со считывателя.

9. Возможно ли конфигурировать считыватель для автоматического выключения или включения?

График автоматического выключения или включения можно конфигурировать в разделе Управление питанием. Рекоммендуется использовать этот график для того, чтобы считыватель отдахнул после длительных часов работ.

#### 10. Можно ли использовать карты от предыдущей системы использовать с считывателем TA103-R?

Модель TA103-R поддерживает только карты RFID с технической характеристикой указанной на странице 28.

© 2009 Компания FingerTec Worldwide Sdn Bhd. Все права защищены • (Oct 2009).